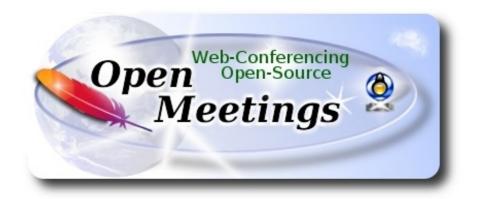

# **Installation of Apache OpenMeetings 3.3.0**

on

## Fedora 26 final

This tutorial it is bassed on a fresh installation of

# Fedora-MATE\_Compiz-Live-x86\_64-26-1.5.iso

It is tested with positive result. We will use the Apache's binary version OpenMeetings 3.3.0 stable, that is to say we'll suppress his compilation. It is done step by step.

22-7-2017

Starting...

1)

At first place, modify Selinux level security, for the installation, and install nano editor:

dnf install nano

sudo nano /etc/selinux/config

...modify:

SELINUX=enforcing

...to

**SELINUX**=**permissive** 

Press Ctrl+x and will ask to save, press Y, and Enter, to save and leave nano's editor.

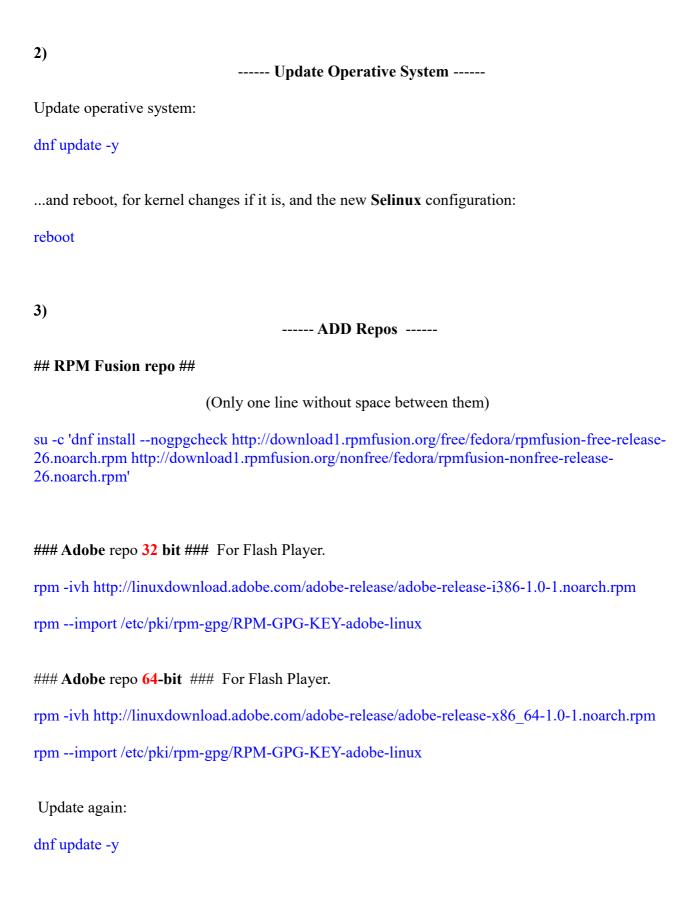

4)

# ----- Installation of packages and libraries -----

We install packages and libraries necessary:

(Only one line with a space between them)

dnf install -y libjpeg-turbo libjpeg-turbo-devel libjpeg-turbo-utils giflib-devel freetype-devel gcc-c++ zlib-devel libtool bison bison-devel file-roller ghostscript freetype unzip gcc ncurses make bzip2 wget ghostscript ncurses zlib git make automake nasm pavucontrol alsa-plugins-pulseaudio nmap tomcat-native 'dnf-command(versionlock)'

**5**)

### ----- Installation of Java 1.8 -----

Java **1.8** is need it to work OpenMeetings **3.3.0**. Will install Oracle Java 1.8. Open Java gaves an error in some OpenMeetings function. It is tested.

-- Only for Fedora 32 bit --

cd /opt

Download the file:

(All in one line only. 1<sup>a</sup> and 2<sup>a</sup> without space between them. A space to the 3<sup>a</sup>. Together 3<sup>a</sup> and 4<sup>a</sup>)

wget --no-cookies --no-check-certificate --header "Cookie: gpw\_e24=http%3A%2F %2Fwww.oracle.com%2F; oraclelicense=accept-securebackup-cookie" http://download.oracle.com/otn-pub/java/jdk/8u131-b11/d54c1d3a095b4ff2b6607d096fa80163/jdk-8u131-linux-i586.rpm

...and install it:

rpm -ivh jdk-8u131-linux-i586.rpm

-- Only for Fedora 64 bit -

cd /opt

Download the file:

(All in one line only. 1<sup>a</sup> and 2<sup>a</sup> without space between them. A space to the 3<sup>a</sup>. Together 3<sup>a</sup> and 4<sup>a</sup>)

wget --no-cookies --no-check-certificate --header "Cookie: gpw\_e24=http%3A%2F %2Fwww.oracle.com%2F; oraclelicense=accept-securebackup-cookie" http://download.oracle.com/otn-pub/java/jdk/8u131-b11/d54c1d3a095b4ff2b6607d096fa80163/jdk-8u131-linux-x64.rpm

...and install it: rpm -ivh jdk-8u131-linux-x64.rpm -- Now for both, 32 bit and 64 bit -May be you have installed different versions of Java. Please, select the just installed Oracle Java: update-alternatives --config java And to see if the selected version is active: java -version **6)** ----- Installation of LibreOffice -----LibreOffice it is installed already in the distro, but if you use a server iso then install it: dnf -y install libreoffice Is need it to convert uploaded office files to pdf. 7) ----- Installation of ImageMagick, Sox and Swftools -----ImageMagick, work with the images files jpg, png, gif, etc. Install it: dnf -y install ImageMagick **Sox,** work with the audio. Install it:

**Swftools**. LibreOffice convert the uploaded office files to pdf, and Swftools convert these pdf to swf (flash file), that later will show in the whiteboard. We'll install it from the repo, 'cause this version (0.9.2-4.fc26) have the pdf2swf file. Also we'll block it to prevent changes:

dnf install -y swftools

dnf -y install sox

...and to block the version:

|        |      | / 1 C/ | 1 0  |      |
|--------|------|--------|------|------|
| nano / | etc/ | /ant/  | ant. | cont |

...at bottom we add:

exclude=swftools

Press Ctrl+x and will ask to save, press Y, and Enter, to save and leave nano's editor.

8) ----- Installation of Adobe Flash Player -----

OpenMeetings even need Adobe Flash Player for rooms. We install it:

dnf install -y flash-plugin

9) ----- Compilation of FFmpeg -----

FFmpeg will work with video. Will install a paquets and libraries.

(Only one line with space between both)

dnf install -y glibc alsa-lib-devel gsm gsm-devel imlib2 imlib2-devel libogg libvorbis vorbis-tools theora-tools libvpx-devel mercurial cmake curl git vlc

This ffmpeg compilation is based on this url, and updated to 22-7-2017.

https://trac.ffmpeg.org/wiki/CompilationGuide/Centos

I made a script to download, compile and install ffmpeg on Fedora. It is tested and is ok. The result of any recording we do in OpenMeetings, will be in mp4 format.

We download this script:

cd /opt

wget https://cwiki.apache.org/confluence/download/attachments/27838216/ffmpeg-fedora.sh

...concede execution permission:

chmod +x ffmpeg-fedora.sh

...and run it:

./ffmpeg-fedora.sh

The compilation will spend about 20-30 minutes. At the end, a text will apear: FFMPEG Compilation is Finished! Then, please go to step 10). But if you prefer copy and paste, i **don't advise**, here are the commands script: sudo nano /opt/ffmpeg-fedora.sh ...copy the green text **from here**: # FFmpeg compilation for Fedora. # Alvaro Bustos, thanks to Hunter. # Updated 22-7-2017 # Install libraries dnf install -y autoconf automake cmake freetype-devel gcc gcc-c++ git libtool make mercurial nasm pkgconfig zlib-devel # Install yasm from repos dnf install -y yasm # Create a temporary directory for sources. SOURCES=\$(mkdir ~/ffmpeg sources) cd ~/ffmpeg sources # Download the necessary sources. curl -#LO ftp://ftp.videolan.org/pub/x264/snapshots/last\_stable\_x264.tar.bz2 hg clone https://bitbucket.org/multicoreware/x265 git clone --depth 1 git://git.code.sf.net/p/opencore-amr/fdk-aac curl -L -O http://downloads.sourceforge.net/project/lame/lame/3.99/lame-3.99.5.tar.gz wget http://downloads.xiph.org/releases/opus/opus-1.1.3.tar.gz wget http://downloads.xiph.org/releases/ogg/libogg-1.3.2.tar.gz wget http://downloads.xiph.org/releases/vorbis/libvorbis-1.3.5.tar.gz wget http://downloads.xiph.org/releases/theora/libtheora-1.1.1.tar.gz git clone --depth 1 https://chromium.googlesource.com/webm/libvpx.git git clone --depth 1 git://source.ffmpeg.org/ffmpeg # Unpack files for file in 'ls ~/ffmpeg sources/\*.tar.\*'; do tar -xvf \$file done cd x264-\*/

./configure --prefix="\$HOME/ffmpeg build" --bindir="\$HOME/bin" --enable-static && make &&

make install && make distclean; cd..

cd x265/build/linux

cmake -G "Unix Makefiles" -DCMAKE\_INSTALL\_PREFIX="\$HOME/ffmpeg\_build" -DENABLE\_SHARED:bool=off ../../source && make && make install; cd ~/ffmpeg\_sources

cd fdk-aac

autoreconf -fiv && ./configure --prefix="\$HOME/ffmpeg\_build" --disable-shared && make && make install && make distclean; cd ..

cd lame-\*/

./configure --prefix="\$HOME/ffmpeg\_build" --bindir="\$HOME/bin" --disable-shared --enable-nasm && make && make install && make distclean; cd ..

cd opus-\*/

autoreconf -fiv && ./configure --prefix="\$HOME/ffmpeg\_build" --disable-shared && make && make install && make distclean; cd ..

cd libogg-\*/

./configure --prefix="\$HOME/ffmpeg\_build" --disable-shared && make && make install && make distclean; cd ..

cd libvorbis-\*/

LDFLAGS="-L\$HOME/ffmeg\_build/lib" CPPFLAGS="-I\$HOME/ffmpeg\_build/include" ./configure --prefix="\$HOME/ffmpeg\_build" --with-ogg="\$HOME/ffmpeg\_build" --disable-shared && make && make install && make distclean; cd ..

cd libtheora-\*/

./configure --prefix="\$HOME/ffmpeg\_build" --with-ogg="\$HOME/ffmpeg\_build" --disable-examples --disable-shared --disable-sdltest --disable-vorbistest && make && make install; cd ...

cd libvpx

./configure --prefix="\$HOME/ffmpeg\_build" --disable-examples && make && make install && make clean; cd ..

cd ffmpeg

PKG\_CONFIG\_PATH="\$HOME/ffmpeg\_build/lib/pkgconfig" ./configure --prefix="\$HOME/ffmpeg\_build" --extra-cflags="-I\$HOME/ffmpeg\_build/include" --extra-ldflags="-L\$HOME/ffmpeg\_build/lib" --bindir="\$HOME/bin" --pkg-config-flags="--static" --enable-gpl --enable-nonfree --enable-libfdk\_aac --enable-libfreetype --enable-libmp3lame --enable-libopus --enable-libvorbis --enable-libvpx --enable-libx264 --enable-libx265 --enable-libtheora && make && make install && make distclean && hash -r; cd ..

cd ~/bin

cp ffmpeg ffprobe ffserver lame x264 /usr/local/bin

cd ~/ffmpeg build/bin

cp x265 /usr/local/bin

echo "FFMPEG Compilation is Finished!"

...to here.

Concede permission of execution:

chmod +x /opt/ffpmeg-fedora.sh

cd /opt

Now be connected to Internet, run the script and wait some long minutes while the compilation:

./ffmpeg-fedora.sh

All the compiled files will be installed on: /usr/local/bin

10)

----- Installation of MariaDB data server -----

MariaDB is the data server fork of MySQL.

We install it:

dnf install -y mariadb mariadb-server

...and run MariaDB (be connected to Internet, to run it quickly):

systemetl start mariadb.service

Give a password to root in MariaDB. Please, replace **new-password** by your own whish:

mysqladmin -u root password new-password

Make a database for OpenMeetings:

mysql -u root -p

...will ask for the root password we does just now:

MariaDB [(none)]> CREATE DATABASE open330 DEFAULT CHARACTER SET 'utf8';

Now we create a user with all permision on this open 330 database. User password must be of 8 digits minimum:

(Only one line with space between both)

MariaDB [(none)]> GRANT ALL PRIVILEGES ON open330.\* TO 'hola'@'localhost' IDENTIFIED BY 'la2B3c4D' WITH GRANT OPTION;

| * open330 name of the database  * hola user for that database  * 1a2B3c4D password of that user                                                       |
|----------------------------------------------------------------------------------------------------|
| You can change the databut remember it! Later we'll need it.                                                                                          |
| Now we leave MariaDB:                                                                                                    |
| MariaDB [(none)]> quit                                                                                                    |
|                                                                                                    |
| 11) Installation of Apache OpenMeetings                                                                                                    |
| Make a folder called <b>red5330</b> where download the Apache OpenMeetings file, and where we'll do the installation:                                 |
| mkdir /opt/red5330                                                                                                    |
| cd /opt/red5330                                                                                                    |
| and download the file:  wget http://apache.miloslavbrada.cz/openmeetings/3.3.0/bin/apache-openmeetings-3.3.0.zip  unzip apache-openmeetings-3.3.0.zip |
| save the original file to /opt:                                                                                                    |
| mv apache-openmeetings-3.3.0.zip /opt                                                                                                    |
| 12) Connector Java MariaDB                                                                                                    |
| This file is need it to connect OpenMeetings with MariaDB:                                                                                            |
| cd /opt                                                                                                    |
| (Only one line without space between both)                                                                                                    |
| wget http://repo1.maven.org/maven2/mysql/mysql-connector-java/5.1.42/mysql-connector-java-5.1.42.jar                                                  |

cp mysql-connector-java-5.1.42.jar /opt/red5330/webapps/openmeetings/WEB-INF/lib

13) ----- Configuration of OpenMeetings for MariaDB -----Will configure OpenMeetings to connect with our database in MariaDB: (Only one line without space between both) sudo nano /opt/red5330/webapps/openmeetings/WEB-INF/classes/META-INF/mysql persistence.xml **Modify line 72:** Url=jdbc:mysql://localhost:3306/openmeetings 3 3?...... to Url=jdbc:mysql://localhost:3306/open330?.... ...open330 is the database name we gives when install MariaDB and build it. If you choose any other database name, here is where to replace it. Press Ctrl+x, will ask to save, pres Y and Enter. Protect the access to this file: (Only one line without space between both) chmod 640 /opt/red5330/webapps/openmeetings/WEB-INF/classes/META-INF/mysql persistence.xml 14) ----- Script to launch red5-OpenMeetings -----We'll download the script to run Red5-OpenMeetings on Fedora: cd /opt wget https://cwiki.apache.org/confluence/download/attachments/27838216/red5-2 ...copy it to where must be: cp red5-2 /etc/init.d/

...and concede execution permission:

### chmod +x /etc/init.d/red5-2

If you made the installation in any other different path to /opt/red5330, please edit the script and modify the line:

RED5 HOME=/opt/red5330

...to

RED5 HOME=/your-path-installation

15)

# ----- Run red5-OpenMeetings -----

Run MariaDB (be connected to Internet, to run it quickly):

systemctl start mariadb.service

...and red5-OpenMeetings (be connected to Interner, to run it quickly):

/etc/init.d/red5-2 start

...wait untill the text "clearSessionTable: 0", it is the last in the shell. Be patience. Then, go with the browser to:

# http://localhost:5080/openmeetings/install

...there will show a page similar to this one:

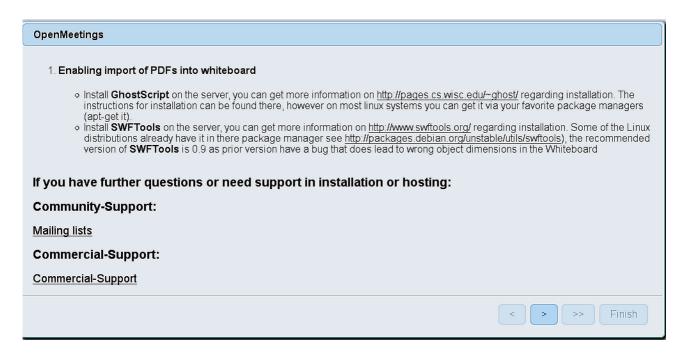

...press on (bottom), and will show the default database configuration with Derby, but we employ MySQL (MariaDB):

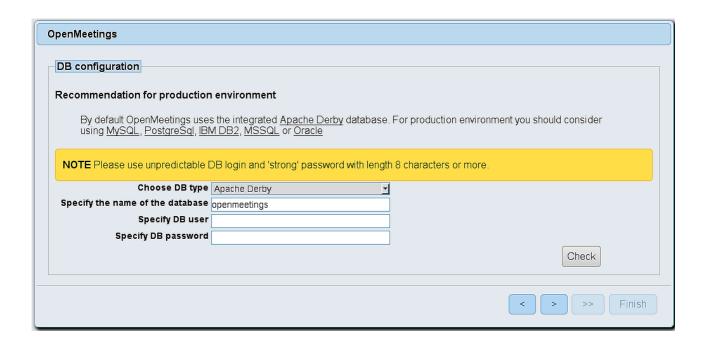

...then, scroll and **Choose DB type** to MySQL:

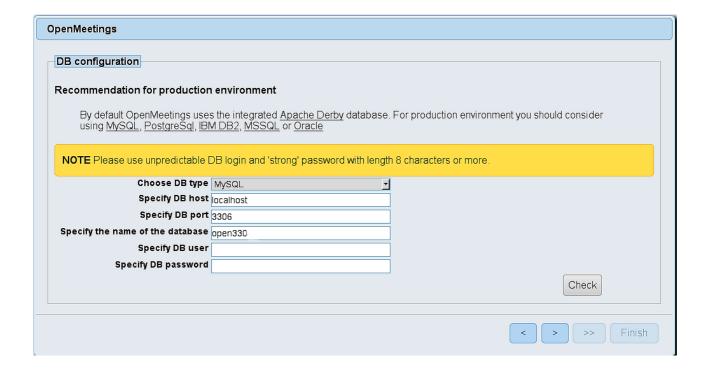

...will show the data base configuration we made in step 13.

If you've choose any other different name for this, will show equally. Now we must introduce the user name we did for our data base, at the step 10, and his password:

**Specify DB user** = hola

Specify DB password = 1a2B3c4D

Please, press button, and will go to:

| OpenMeetings                                    |                 |              |
|-------------------------------------------------|-----------------|--------------|
| Userdata                                        |                 |              |
| Username<br>Userpass<br>EMail<br>User Time Zone | Europe/Madrid ▼ |              |
| Group(Domains) Name                             |                 |              |
|                                                 |                 | < >>> Finish |

Here, we must introduce a user name for OpenMeetings, and his password. This must have 8 digits minimum, and at least 1 special symbol like: +(%#!...etc.

**Username** = a-name ...This user name will have administrator rights.

**Userpass** = a-password ....for the previous user

**EMail** = email-adress ... of the previous user.

User Time Zone = country where is this server

Name = example-openmeetings ...group name to choose

Press the button and will lead us to a new page (below) where you can select the language for your OpenMeetings server, as well as other options such as the configuration of the mail server being used to send invitations or meetings from OpenMeetings.

| Yes 🗸                           |                                                                         |
|---------------------------------|-------------------------------------------------------------------------|
| No v                            |                                                                         |
| No v                            |                                                                         |
| Yes                             |                                                                         |
| noreply@openmeetings.apache.org |                                                                         |
| localhost                       |                                                                         |
| 25                              |                                                                         |
|                                 |                                                                         |
|                                 |                                                                         |
| No V                            | <u>'</u>                                                                |
| Yes •                           |                                                                         |
| inglés 🗸                        |                                                                         |
| TimesNewRoman ~                 |                                                                         |
|                                 | No  Yes   noreply@openmeetings.apache.org localhost 25  No  Yes  inglés |

A valid example to configure the mail server with Gmail, is as follows: (replace **john@gmail.com** with your real Gmail account)

Mail-Refer (system\_email\_addr)= john@gmail.comSMTP-Server (smtp\_server)= smtp.gmail.comSMTP-Server Port (default Smtp-Server Port is 25)<br/>(smtp\_port)= 587SMTP-Username (email\_username)= john@gmail.comSMTP-Userpass (email\_userpass)= password of john@gmail.comEnable TLS in Mail Server Auth= Yes

To select the language of your server OpenMeetings, please scroll on the line:

Default Language == english

...the rest we can leave as is.

Now press the button and a new page will appear:

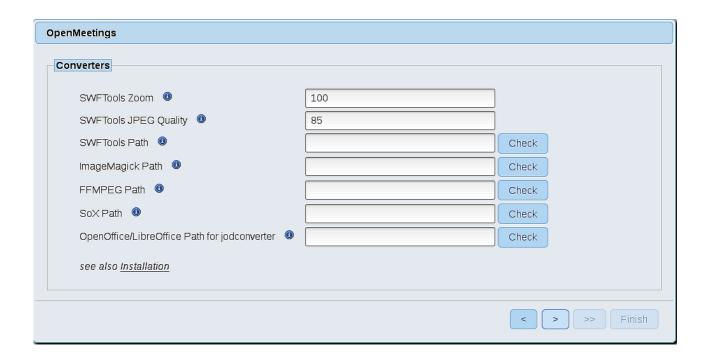

Here we'll introduce the respective paths for the image, video, audio and conversion of uploaded files:

```
SWFTools Path (Path) == /usr/bin

ImageMagick Path (Path) == /usr/bin

FFMPEG Path (Path) == /usr/local/bin

SOX Path (Path) == /usr/lib/libreoffice

OpenOffice/LibreOffice Path (Path) for == /usr/lib/libreoffice (32bits)
jodconverter == /usr/lib64/libreoffice (64bits)
```

As you go introducing paths, you can check if they are correct by pressing the button labeled **Check**. If it does not display any error message, that is OK.

Once completed the paths, please click the button and move on to another page that would be to activate the SIP. We will leave it as is, unless you want to activate it knowing what it does:

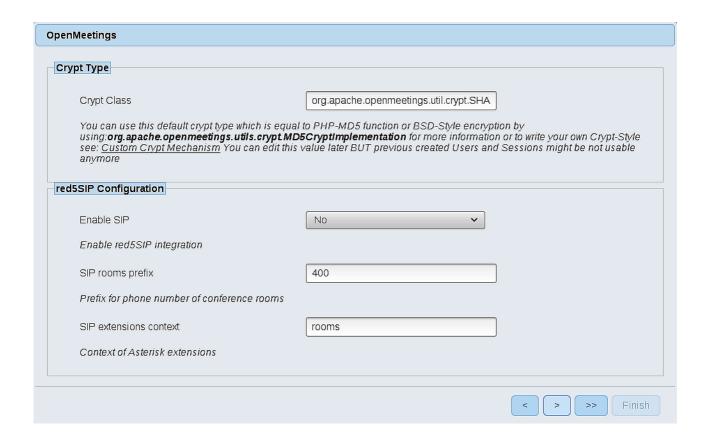

Now push the button Will show this window:

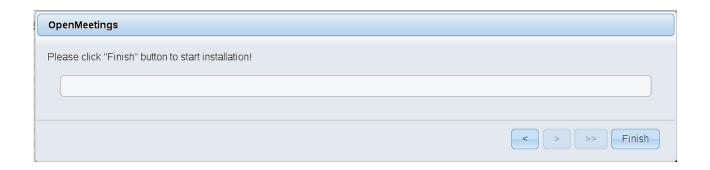

Push Finish button ...wait a seconds untill the tables are fill in the database.

When has concluded, this another page will appear. Don't clic on **Enter the Application**. First is need it to restart the server (be connected to Internet):

/etc/init.d/red5-2 restart

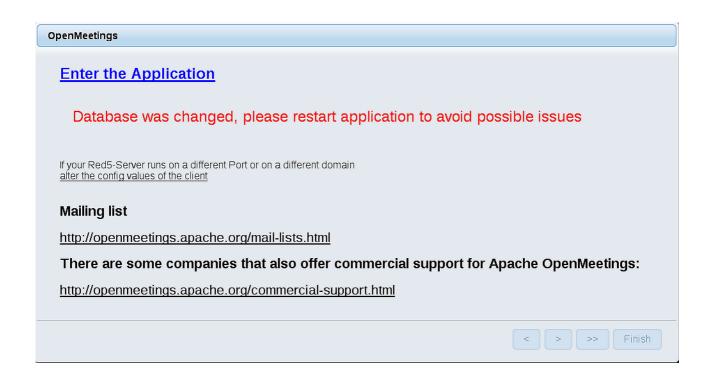

Now yes, you can clic on **Enter the Application**, or go with your browser to:

http://localhost:5080/openmeetings

...and will take us to the entry of OpenMeetings:

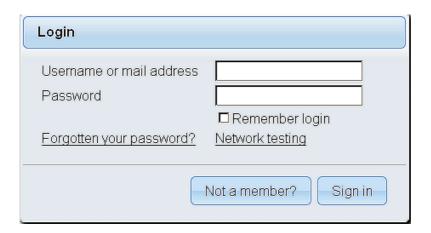

Introduce the user's name and the password that you have chosen during the installation, push **Sign in** button and...

## ... Congratulations!

The next time that you like accede to OpenMeetings, would be:

# http://localhost:5080/openmeetings

Remember to open in the server, the two following ports:

## 1935 5080

...in order that it could accede to OpenMeetings from other machines in Lan or from Internet.

# 16) ----- Configuration of OpenMeetings -----

Once you acced to OpenMeetings, if you would like to do any modification in the configuration, please go to:

## **Administration** → **Configuration**

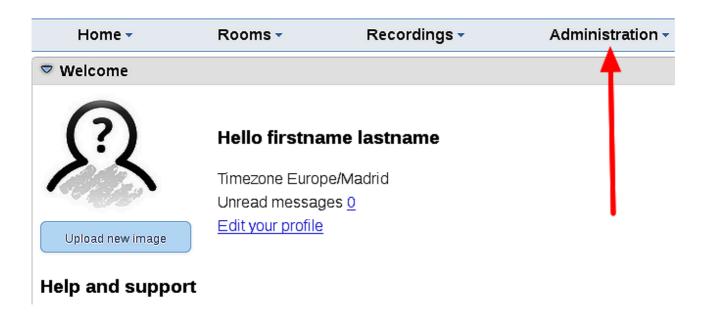

...and following the order of the red arrows:

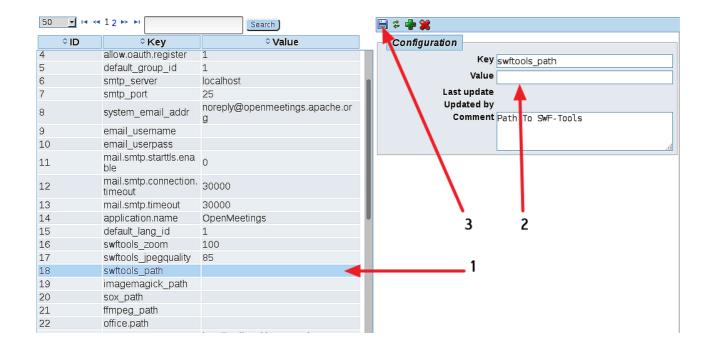

And this is all.

-----

If you have some doubt or question, please expose it in Apache OpenMeetings forums:

http://openmeetings.apache.org/mail-lists.html

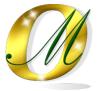

Thank you.

Alvaro Bustos